## スクリーンセーバーアンインストール方法

- 1. アンインストール方法 画面左下の**「スタートメニュー」**から **「ファイル名を指定して実行」**を選択
- 2.**「C:¥WINDOWS」**と入力すると**「WINDOWS」** フォルダが開きます。
- 3. その中からフォルダ

**「"スクリーンセーバー名" Uninstaller」**を開きます。 そして**「unins000.exe」**を起動し、ダイアログに従い アンインストールを行います。

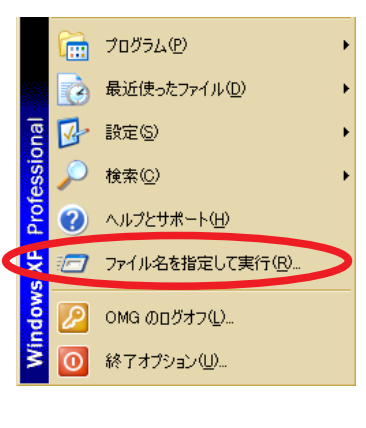

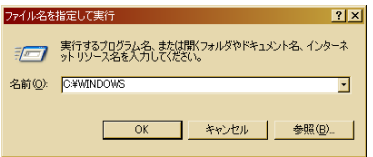

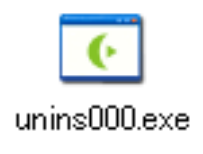